# UCS FCoE上行鏈路配置示例

# 目錄

簡介 必要條件 需求 採用元件 設定 支援的配置 含虛擬連線埠通道(vPC)的FCoE上行鏈路 與固定交叉連線 所有整合上行鏈路 UCS上的配置 配置VSAN 配置統一上行鏈路 N5k上的配置 啟用FCoE和預設QoS設定 配置乙太網介面(或埠通道) 配置vFC 驗證 疑難排解 附錄A - N5k基本FCoE配置

# 簡介

本文說明如何配置乙太網光纖通道(FCoE)上行鏈路。在Cisco Unified Computing System(UCS)版 本2.1及更高版本中,引入了多跳乙太網光纖通道(FCoE)支援。此支援允許上行鏈路從兩個獨立的 鏈路整合到同時承載光纖通道(FC)和乙太網的單個上行鏈路。

附註:統一上行鏈路與統一埠不同。任何交換矩陣互聯(FI)(包括第1代)均可具有統一的上 行鏈路。但是,只有第2代FI具有統一埠。

# 必要條件

### 需求

本文件沒有特定需求。

### 採用元件

本文檔中的資訊基於UCS Manager(UCSM)版本2.1。必須至少運行版本2.1(1a)才能使用此文檔。

本文中的資訊是根據特定實驗室環境內的裝置所建立。文中使用到的所有裝置皆從已清除(預設 )的組態來啟動。如果您的網路正在作用,請確保您已瞭解任何指令可能造成的影響。

# 設定

### 支援的配置

在所有這些配置中,都可以將任何鏈路替換為相同型別的埠通道。例如,如果組態顯示一個連結 ,則可以改為設定一個連線埠通道。但是,不能在同一個埠通道中擁有乙太網和統一埠。

#### 含虛擬連線埠通道(vPC)的FCoE上行鏈路

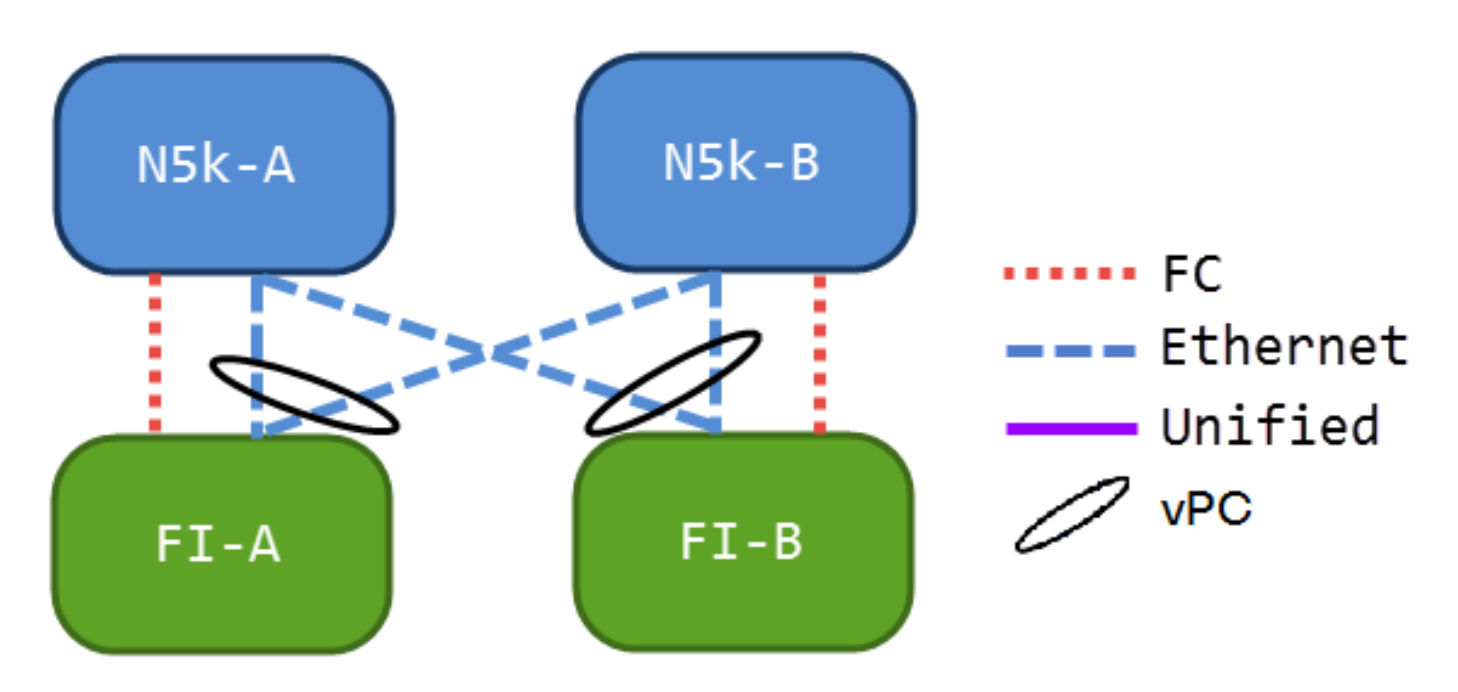

此配置不包含統一鏈路,但它是將FCoE上行鏈路整合到當前環境的最簡單方法。此配置消除了通過 FC交換矩陣的需要。

#### 與固定交叉連線

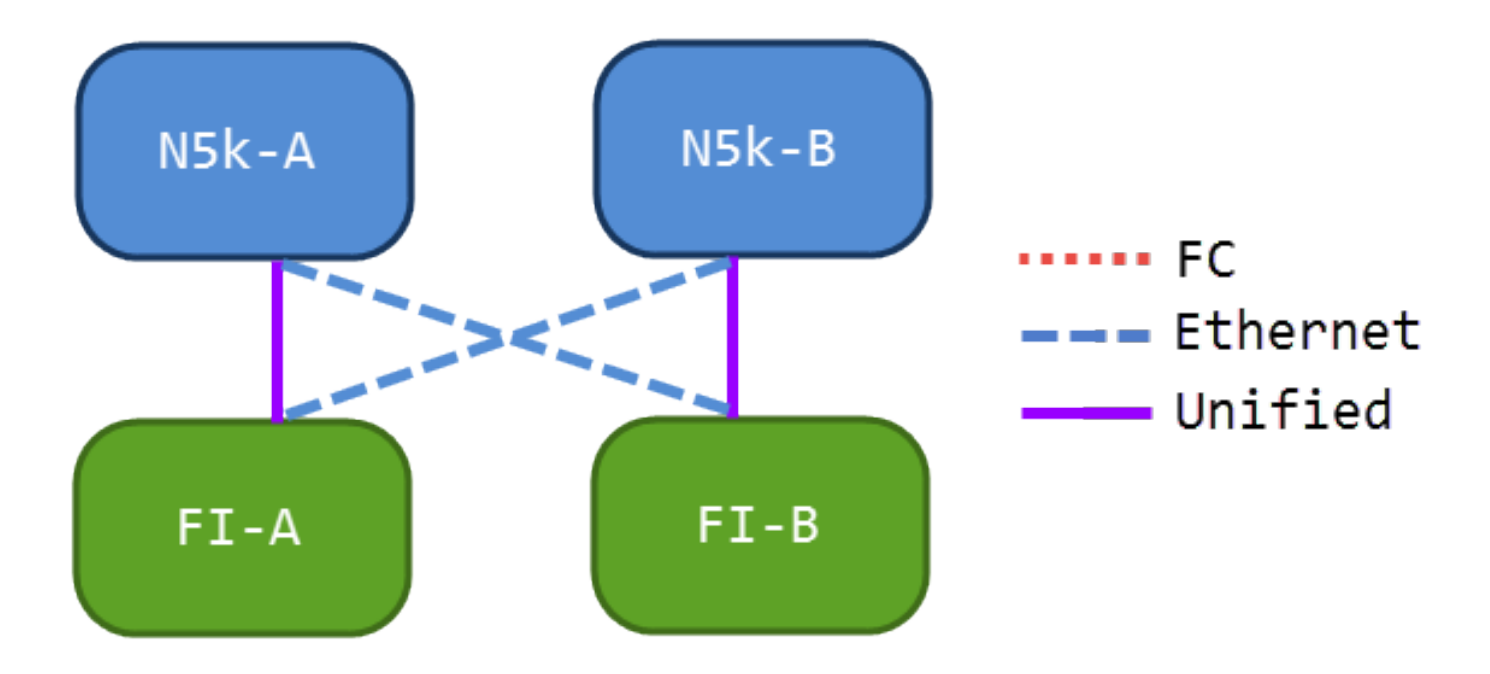

在此配置中,Nexus 5000系列交換機(N5ks)和FI是交叉連線的,而不是埠通道化在一起。這樣可讓 您擁有一些統一的上行鏈路,但您仍能保持公認的網路設計。

### 所有整合上行鏈路

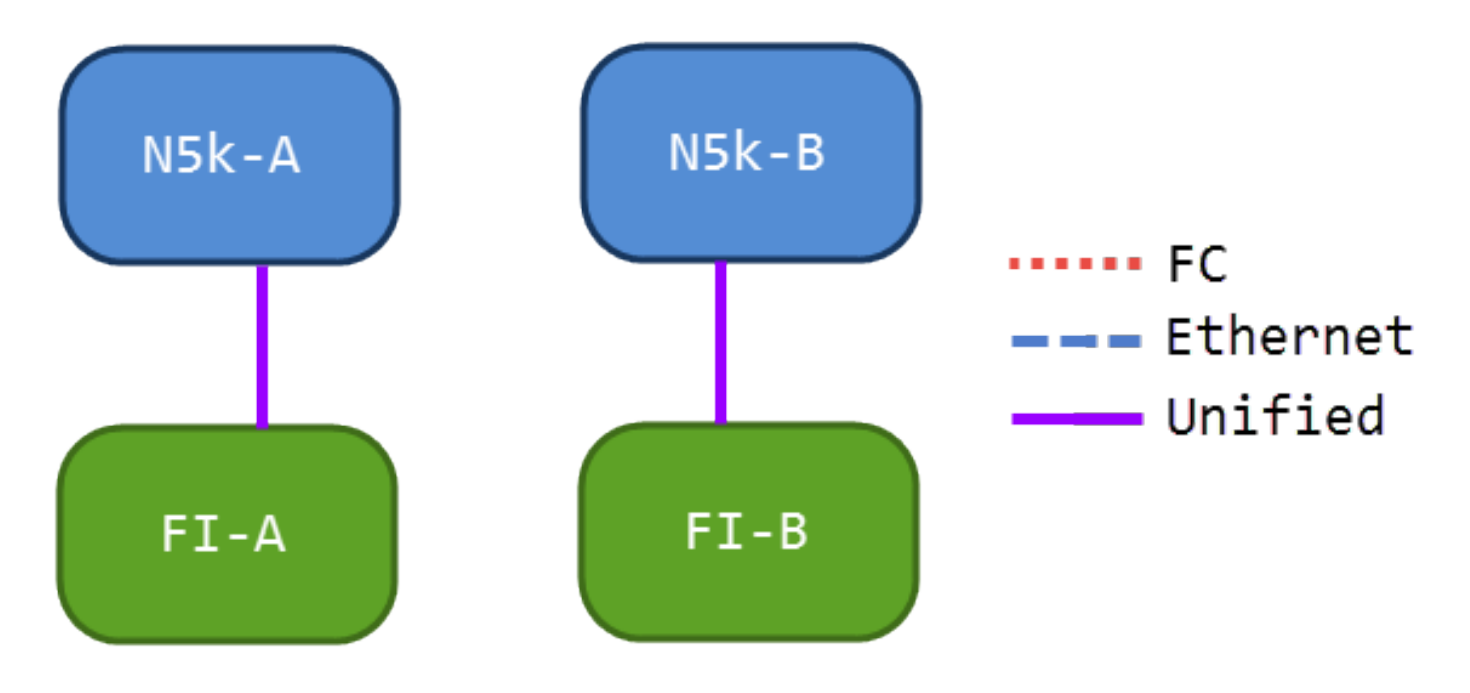

此配置可提供最多的整合。請記住,這些鏈路也可以是埠通道,但所有鏈路都必須是統一的上行鏈 路。這可能是最常見的實施。

### UCS上的配置

配置UCS有三個步驟:

- 1. 配置虛擬儲存區域網路(VSAN)。
- 2. 配置統一上行鏈路。

3. 配置埠通道(可選)。

### 配置VSAN

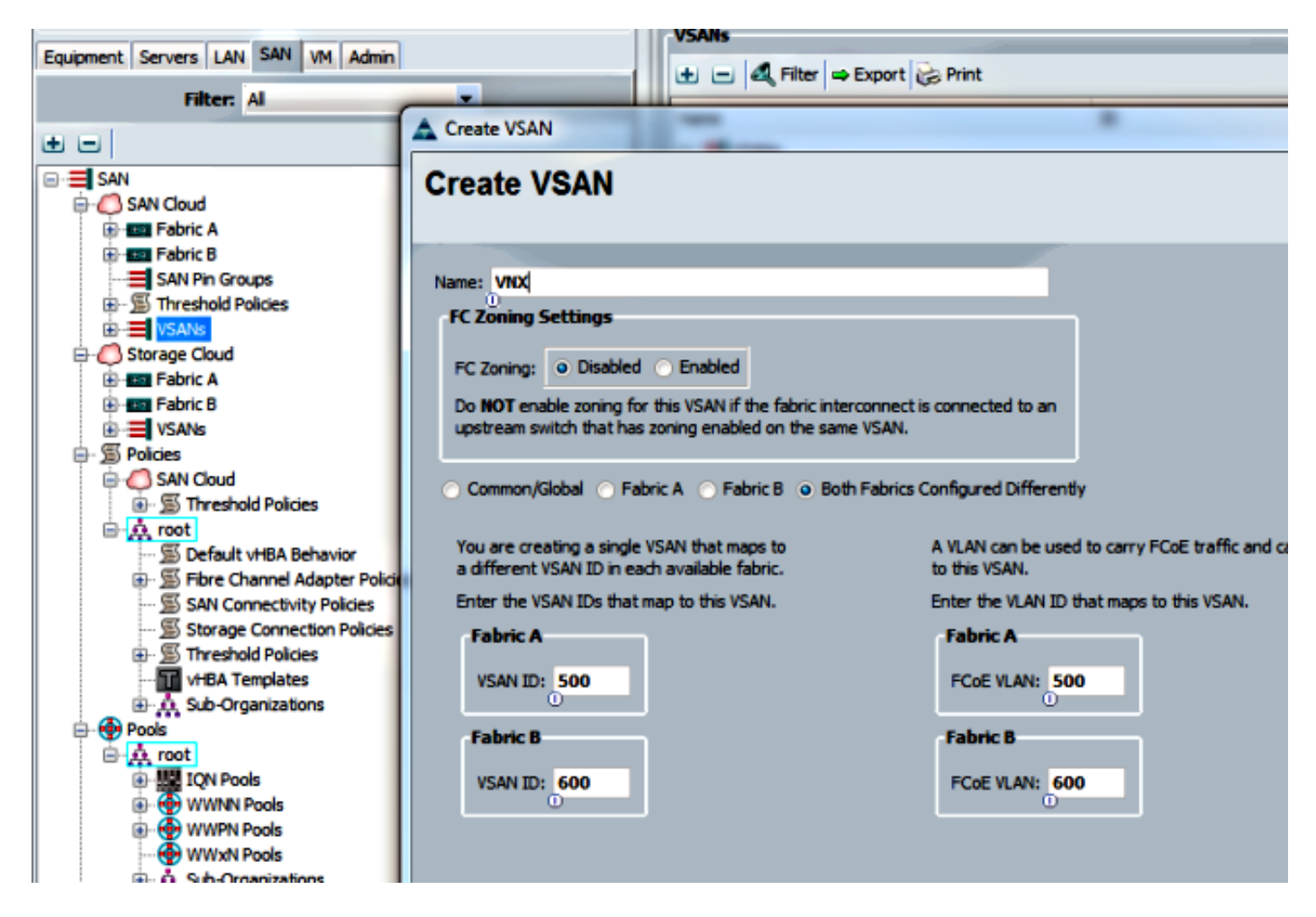

在此配置中,VSAN 500不在結構A中,而VSAN 600不在結構B中。這與為普通FC建立VSAN所使 用的配置相同。

#### 配置統一上行鏈路

統一上行鏈路在GUI中隱藏。為了製作統一埠,必須首先將其配置為上行鏈路或FCoE上行鏈路。然 後,您可以將其配置為統一埠。此配置不會刪除第一個角色。相反,它會建立一個同時具有這兩種 功能的介面。

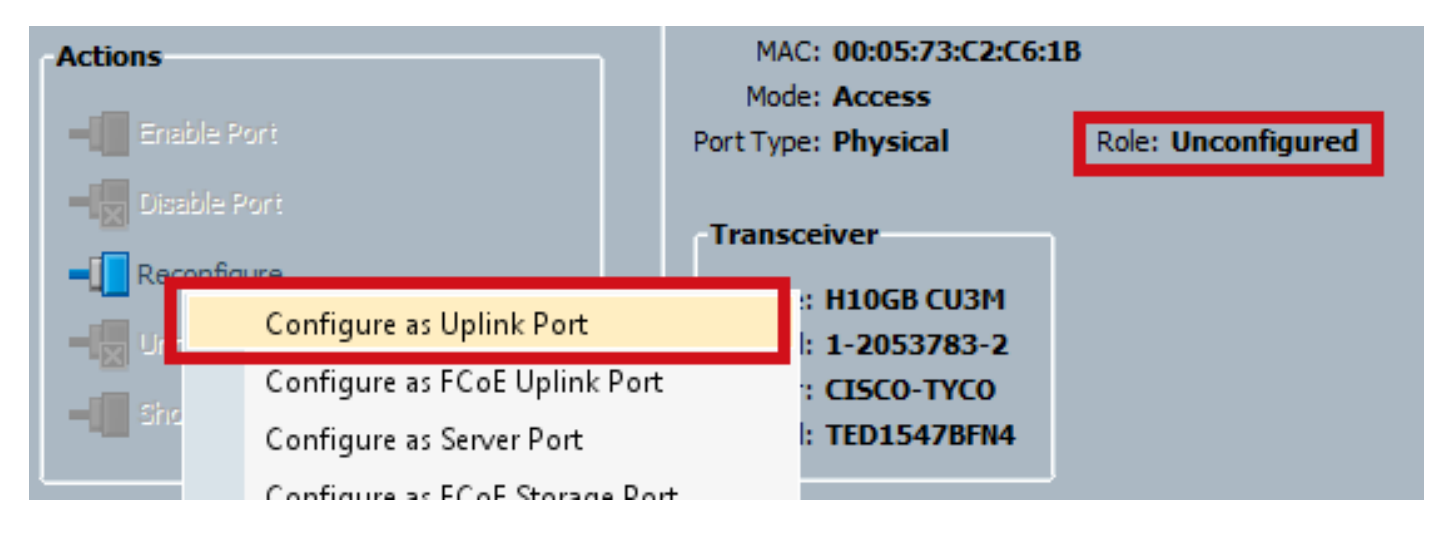

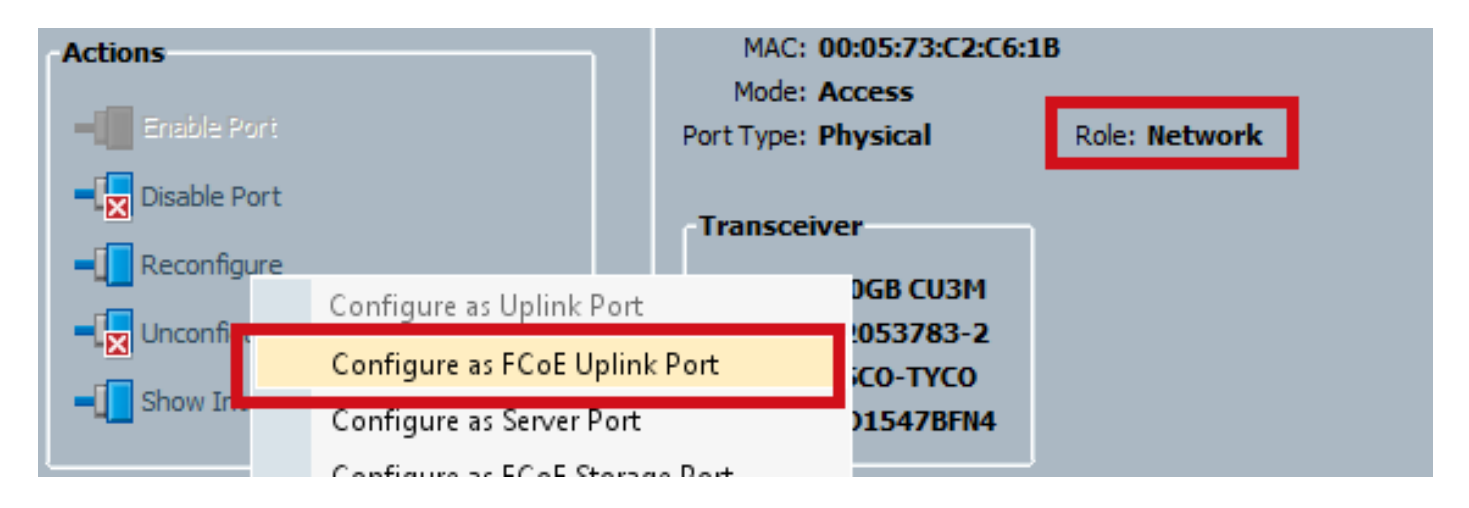

#### 確保此時設定VSAN。

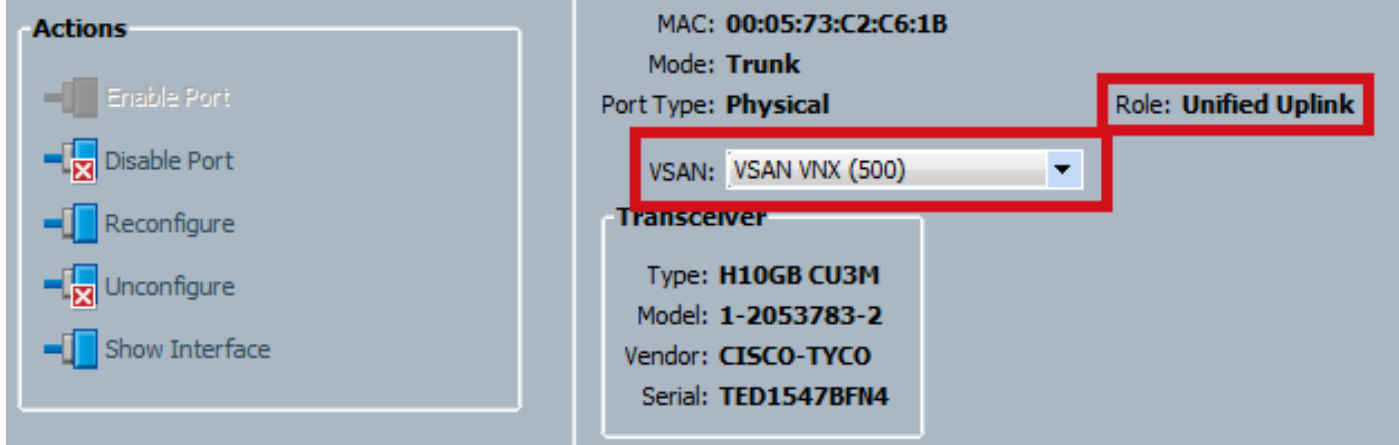

此時,您的UCS已針對統一流量進行配置。此範例不使用port-channel。但是,此時您可以正常配 置埠通道。確保在VSAN頁籤下為埠通道設定VSAN。

### N5k上的配置

N5k上的配置包括3個步驟:

- 1. 啟用FCoE和預設服務品質(QoS)設定。建立FCoE VLAN並將VSAN繫結到它。
- 2. 配置乙太網介面(或port-channel)。
- 3. 建立虛擬光纖通道(vFC)並將其繫結到乙太網介面。

附註:預設情況下,UCS是N埠虛擬化(NPV)交換機,因此上游交換機需要處於N埠識別符號 虛擬化(NPIV)模式(輸入feature npiv命令以啟用)。 有關此功能的詳細資訊,請參閱<mark>[配置N埠](//www.cisco.com/en/US/products/ps5989/products_configuration_guide_chapter09186a00808a0bce.html)</mark> [虛擬化](//www.cisco.com/en/US/products/ps5989/products_configuration_guide_chapter09186a00808a0bce.html)。

#### 啟用FCoE和預設QoS設定

如果已為FCoE配置N5k,則可以跳過此步驟。如果N5k未配置為FCoE,請參閱本文檔末尾的附錄 A以獲得說明。

#### 配置乙太網介面(或埠通道)

#### 這是通常連線到UCS的介面的配置。 確保允許FCoE VLAN。

f340-31-15-5596-1(config)# **interface ethernet 1/32** f340-31-15-5596-1(config-if)# **switchport mode trunk** f340-31-15-5596-1(config-if)# **switchport trunk allowed vlan all** 以下是非常基本的中繼配置示例。請注意,此介面上沒有FCoE配置。

#### 配置vFC

以下是vFC的配置,它處理來自UCS的所有FCoE流量:

f340-31-15-5596-1(config-if)# **int vfc 25** f340-31-15-5596-1(config-if)# **switchport trunk allowed vsan 500** f340-31-15-5596-1(config-if)# **no shut** f340-31-15-5596-1(config-if)# **bind interface ethernet 1/32** f340-31-15-5596-1(config-if)# 在此範例中需注意幾點:

- vFC編號不重要。它可以是任何東西,只要它還沒有被使用。
- 這是中繼交換矩陣(TF)埠,因此請確保允許您的VSAN。
- 將此繫結到面向UCS的介面。這是傳送/接收FCoE流量的物理介面。它會在與VSAN關聯的 VLAN上傳送。

此時,您已完全配置所有內容。輸入show interface vfc xx命令以確保VSAN啟動。

f340-31-15-5596-1(config-if)# **show interface vfc 25** vfc25 is trunking Bound interface is Ethernet1/32 Hardware is Ethernet Port WWN is 20:18:54:7f:ee:d3:f8:bf Admin port mode is F, trunk mode is on snmp link state traps are enabled Port mode is TF Port vsan is 500 Trunk vsans (admin allowed and active) (500) Trunk vsans (up) (500) Trunk vsans (isolated) () Trunk vsans (initializing) () 1 minute input rate 4448 bits/sec, 556 bytes/sec, 1 frames/sec 1 minute output rate 610448 bits/sec, 76306 bytes/sec, 27 frames/sec 27347 frames input, 45743308 bytes 0 discards, 0 errors 114710 frames output, 218235936 bytes 0 discards, 0 errors last clearing of "show interface" counters Thu May 9 13:37:42 2013

Interface last changed at Thu May 9 14:03:44 2013 如果VSAN未啟動,請驗證您的配置和連線。如果仍然關閉,則關閉N5k上的乙太網埠。

此時,您將應用正常的FC配置(引導策略、分割槽)。

#### f340-31-15-5596-1(config-if)# **show flogi database** --------------------------------------------------------------------------------

fc2/3 500 0xd80000 20:42:00:0d:ec:b1:34:c0 21:f4:00:0d:ec:b1:34:c1 fc2/3 500 0xd80001 20:00:00:25:b5:12:dc:5f 20:00:00:25:b5:13:dc:2f [svinfra-esxi-1] fc2/3 500 0xd80003 20:00:00:25:b5:12:dc:3f 20:00:00:25:b5:13:dc:0f [svinfra-esxi-2] vfc7 500 0xd80060 25:f6:00:0d:ec:cc:d3:ff 21:f4:00:0d:ec:cc:d3:c1 vfc7 500 0xd80061 20:00:00:25:b5:19:70:28 20:00:00:25:b5:19:70:18 vfc25 500 0xd80042 20:00:00:25:b5:ab:1a:01 20:00:00:25:b5:00:00:8f vfc25 500 0xd80043 20:00:00:25:b5:ab:1a:02 20:00:00:25:b5:00:00:9f vfc25 500 0xd80044 20:00:00:25:b5:00:3a:08 20:00:00:25:b5:00:00:5f vfc25 500 0xd80045 20:00:00:25:b5:00:3a:09 20:00:00:25:b5:00:00:4f vfc25 500 0xd80048 2d:9a:00:05:73:c2:c6:3f 21:f4:00:05:73:c2:c6:01

--------------------------------------------------------------------------------

## 驗證

目前沒有適用於此組態的驗證程序。

# 疑難排解

目前尚無適用於此組態的具體疑難排解資訊。

# 附錄A - N5k基本FCoE配置

要為FCoE配置N5k,請輸入:

feature fcoe system qos service-policy type network-qos fcoe-default-nq-policy service-policy type queuing input fcoe-default-in-policy service-policy type queuing output fcoe-default-out-policy service-policy type qos input fcoe-default-in-policy 這些命令首先啟用FCoE,然後啟用FCoE所需的預設QoS策略。如果您具有自定義QoS設定,請將 其作為基礎。以下是預設設定:

 policy-map type qos fcoe-default-in-policy class type qos class-fcoe set qos-group 1 class type qos class-default set qos-group 0 policy-map type queuing fcoe-default-in-policy class type queuing class-fcoe bandwidth percent 50 class type queuing class-default bandwidth percent 50 policy-map type queuing fcoe-default-out-policy class type queuing class-fcoe bandwidth percent 50 class type queuing class-default bandwidth percent 50

policy-map type network-qos fcoe-default-nq-policy class type network-qos class-fcoe

pause no-drop mtu 2158 class type network-qos class-default

mtu 1500

multicast-optimize

您可以看到,這些策略建立FCoE流量類,將其標籤為無丟棄,並為其分配專用頻寬。您可以根據需 要修改這些幀(例如,為了新增巨幀)。

接下來,您需要將VSAN繫結到VLAN:

f340-31-15-5596-1(config)# **vlan 500** f340-31-15-5596-1(config-vlan)# **name VNX\_500** f340-31-15-5596-1(config-vlan)# **fcoe vsan 500** f340-31-15-5596-1(config-vlan)# 這告知N5kVLAN 500是FCoE VLAN,傳入的任何流量都應切換到VSAN 500。

此時,您的N5k已配置為FCoE,並且已準備好進行UCS連線。